# **® YAMAHA Yamaha USB-MIDI Driver Yamaha USB-MIDI Driver** インストールガイド

### **目次**

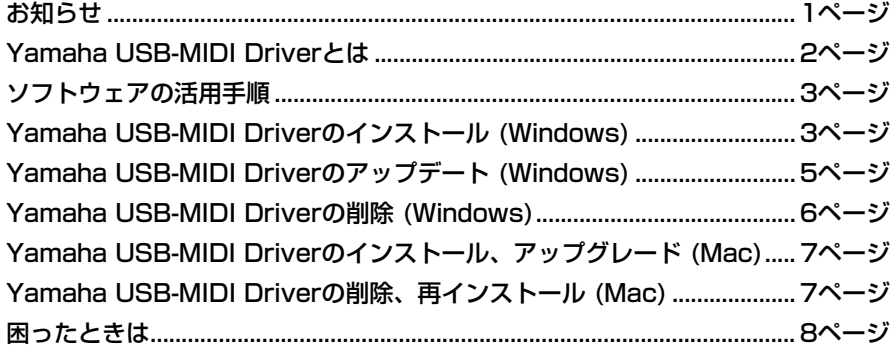

## **お知らせ**

- <span id="page-0-0"></span>• このソフトウェアおよびインストールガイドの著作権はすべてヤマハ株式会社が所有します。
- このソフトウェアおよびインストールガイドの一部または全部を無断で複製、改変することはできません。
- このソフトウェアおよびインストールガイドを運用した結果およびその影響については、一切責任を負いかねますのでご了承ください。
- アプリケーションのバージョンアップなどに伴うシステムソフトウェアおよび一部の機能や仕様の変更については、下記URLをご参照くだ さい。
- http://jp.yamaha.com/support/downloads/

プロオーディオ機器をご利用の方は、下記URLをご参照ください。 http://www.yamahaproaudio.com/japan/ja/downloads/

- このインストールガイドに掲載されているイラストや画面は、すべて操作説明のためのものです。したがって、実際の仕様と異なる場合が あります。
- ヤマハ(株)および第三者から販売もしくは提供されている音楽/サウンドデータは、私的使用のための複製など著作権法上問題にならない場 合を除いて、権利者に無断で複製または転用することを禁じられています。ご使用時には、著作権の専門家にご相談されるなどのご配慮を お願いします。
- Windowsは、米国Microsoft Corporationの米国およびその他の国における登録商標です。
- MacまたはMacintoshは、米国および他の国々で登録されたApple, Inc.の商標です。
- 「MIDI」は社団法人音楽電子事業協会(AMEI)の登録商標です。
- その他、本書に記載されている会社名および商品名等は、各社の登録商標または商標です。

## **Yamaha USB-MIDI Driverとは**

<span id="page-1-0"></span>Yamaha USB-MIDI Driverは、コンピューターのシーケンサーなどからUSBケーブルを通じて、USB TO HOST端子を搭載したヤマハのPA機器/電子楽器にMIDI 信号を送信したり、逆にPA機器/電子楽器からシーケン サーなどにMIDI信号を送信したりするためのソフトウェアです。

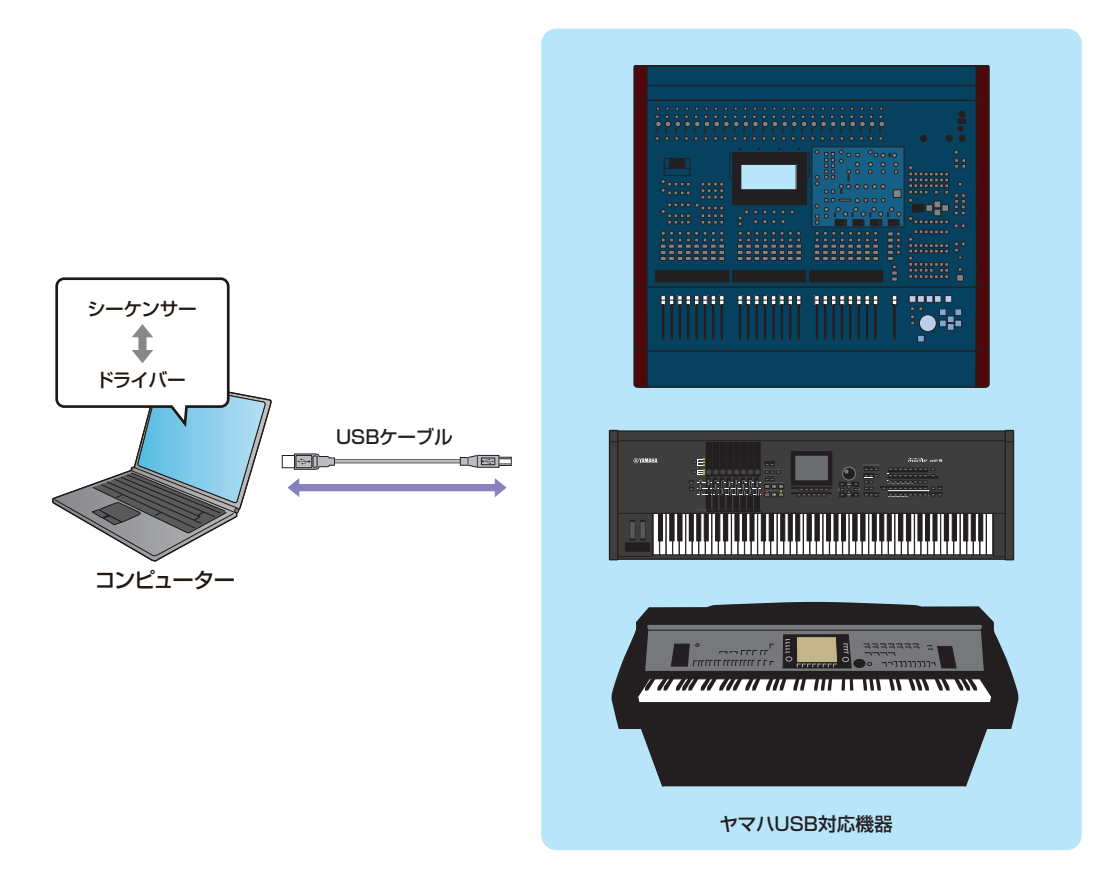

#### **USB TO HOST端子ご使用時の注意**

USB TO HOST端子でコンピューターと接続するときは、以下のことを行なってください。 以下のことを行なわないと、コンピューターやPA機器/電子楽器が停止(ハングアップ)して、データが壊れたり、失われ たりするおそれがあります。コンピューターやPA機器/電子楽器が停止したときは、電源を入れ直し、コンピューターを 再起動してください。

#### **注記**

- USB TO HOST端子でコンピューターと接続する前に、コンピューターの省電力(サスペンド/スリープ/スタンバイ/休 止)モードを解除してください。
- PA機器/電子楽器の電源を入れる前に、USB TO HOST端子とコンピューターを接続してください。
- PA機器/雷子楽器の雷源オン/オフやUSBケーブルの抜き差しをする前に、以下のことを行なってください。
	- すべてのアプリケーションを終了してください。
	- PA機器/電子楽器からデータが送信されていないか確認してください。(鍵盤を演奏したりソングを再生させたりして も、PA機器/電子楽器からデータが送信されます。)
- PA機器/電子楽器の電源オフ/オンやUSBケーブルの抜き差しは、6秒以上間隔を空けて行なってください。

## **ソフトウェアの活用手順**

<span id="page-2-0"></span>WindowsとMacでは、データの内容やインストール方法が異なります。 以下、各OSに対応した説明をお読みください。

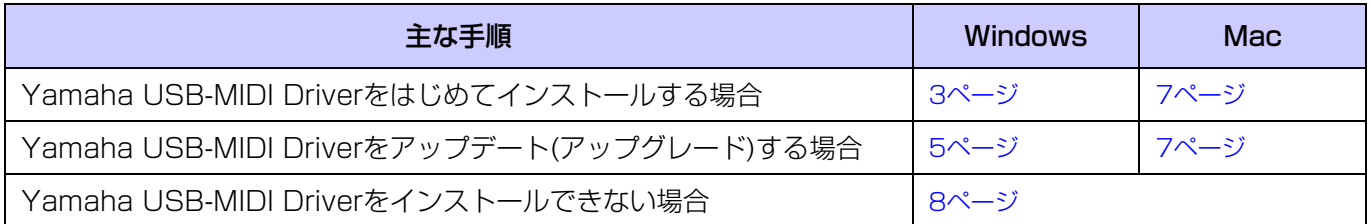

## **Yamaha USB-MIDI Driverのインストール (Windows)**

<span id="page-2-1"></span>ここでは、はじめてYamaha USB-MIDI Driverをインストールする方法を説明します。

すでにOS標準のドライバーをお使いの場合も、手順は同じです。

すでに以前のバージョンのドライバーをお使いで、新しいバージョンのドライバーにアップデートする方法は、 [5ページ](#page-4-0)をご参照ください。

**NOTE** このソフトウェアは、インストールの途中で表示される「使用許諾契約」にご同意いただいた場合にのみご使用いただけます。

- **NOTE** 32ビットOS対応版のYamaha USB-MIDI Driverは、64ビットOSにはインストールできません。同様に、64ビットOS対応版は、 32ビットOSにインストールできません。
- **1** コンピューターから、マウスとキーボード以外のUSB機器をすべて外します。
- **2** コンピューターを起動して、管理者権限のあるアカウントでWindowsにログオンします。 アプリケーションを終了し、使っていないウィンドウをすべて閉じます。
- **3** PA機器/電子楽器の電源をオフにします。

#### **4** コンピューターのUSB端子と、電源をオフにしたPA機器/電子楽器のUSB TO HOST端子をUSBケーブル で接続します。 お使いのPA機器/電子楽器にHOST SELECTスイッチがある場合は、「USB」にセットします。 **NOTE** 接続の際、USBハブなどは使用しないでください。

**NOTE** ヤマハのUSB対応楽器を複数台お使いの場合は、お使いになる機器をすべて接続してください。

#### **5** 接続しているPA機器/電子楽器の電源をオンにします。

**NOTE** Windows 7の場合、ドライバーのインストールに失敗しました、というメッセージが表示されますが、そのままインストール を続けてください。

#### **6** ダウンロードした圧縮フォルダーの解凍先にある「setup.exe」をダブルクリックします。 「インストールの準備」が表示されます。準備が完了すると、次の画面へ進みます。 **NOTE** 「ユーザーアカウント制御」の警告が表示されたときは、[続行]または[はい]をクリックしてください。

### **7** Yamaha USB-MIDI Driver用のInstallShieldウィザードへようこそ という画面が表示されたら、[次へ]を クリックします。

コンピューターの設定によっては、インストール中に下のような警告画面が表示される場合がありますが、 [インストール」をクリックしてください。

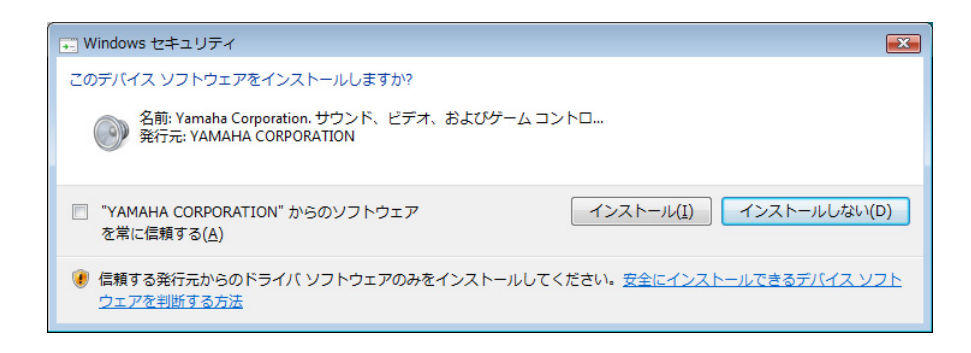

**8** インストールが完了したら、[完了]をクリックします。 再起動を促す画面が表示されたときは、画面の指示に従ってコンピューターを再起動します。

## **Yamaha USB-MIDI Driverのアップデート (Windows)**

<span id="page-4-0"></span>ここでは、すでに古いバージョンのドライバーをお使いで、新しいバージョンのドライバーにアップデートする 方法を説明します。はじめてYamaha USB-MIDI Driverをインストールする方法は[、3ページを](#page-2-1)ご参照ください。

**NOTE** このソフトウェアは、インストールの途中で表示される「使用許諾契約」にご同意いただいた場合にのみご使用いただけます。

- **NOTE** 32ビットOS対応版のYamaha USB-MIDI Driverは、64ビットOSにはインストールできません。同様に、64ビットOS対応版は、 32ビットOSにインストールできません。
- **1** コンピューターから、マウスとキーボード以外のUSB機器をすべて外します。
- **2** コンピューターを起動して、管理者権限のあるアカウントでWindowsにログオンします。 アプリケーションを終了し、使っていないウィンドウをすべて閉じます。
- **3** PA機器/電子楽器の電源をオフにします。
- **4** コンピューターのUSB端子と、電源をオフにしたPA機器/電子楽器のUSB TO HOST端子をUSBケーブル で接続します。 お使いのPA機器/電子楽器にHOST SELECTスイッチがある場合は、「USB」にセットします。 **NOTE** 接続の際、USBハブなどは使用しないでください。 **NOTE** ヤマハのUSB対応楽器を複数台お使いの場合は、お使いになる機器をすべて接続してください。
- **5** 接続しているPA機器/電子楽器の電源をオンにします。
- **6** ダウンロードした圧縮フォルダーの解凍先にある「setup.exe」をダブルクリックします。 「インストールの準備」が表示されます。準備が完了すると、次の画面へ進みます。 **NOTE** 「ユーザーアカウント制御」の警告が表示されたときは、[続行]または[はい]をクリックしてください。
- **7** Yamaha USB-MIDI Driver用のInstallShieldウィザードへようこそ という画面が表示されたら、[次へ]を クリックします。

古いドライバーがアンインストールされて、新しいファイルがコピーされます。

**8** インストールが完了したら、[完了]をクリックします。 再起動を促す画面が表示されたときは、画面の指示に従ってコンピューターを再起動します。

#### **アップデート後のチェック**

- **1** 「コントロール パネル」を開き、「Yamaha USB-MIDI Driver (WDM)」(または「Yamaha USB-MIDI Driver」)アイコンをダブルクリックします。
- **2** ウィンドウ左下のバージョン表記が、インストールしたバージョンになっていることを確認します。

## **Yamaha USB-MIDI Driverの削除 (Windows)**

- <span id="page-5-0"></span>**NOTE** Yamaha USB-MIDI Driverの使用をやめてOS標準のドライバーを使う場合は、次の手順でYamaha USB-MIDI Driverを削除した あと、機器の取扱説明書を参照してOS標準のドライバーを設定してください。
- **1** コンピューターから、マウスとキーボード以外のUSB機器をすべて外します。
- **2** コンピューターを起動して、管理者権限のあるアカウントでWindowsにログオンします。 アプリケーションを終了し、使っていないウィンドウをすべて閉じます。
- **3** [スタート] → [コントロールパネル] → [プログラムと機能]または[プログラムのアンインストール]を選択 し、「プログラムのアンインストールまたは変更」を表示します。
- **4** リストの中から「Yamaha USB-MIDI Driver」を選択します。
- **5** [アンインストール]をクリックします。 「ユーザーアカウント制御」画面が表示された場合は、[許可]または[続行]をクリックします。 ダイアログが表示されるので、画面の指示に従って削除を実行してください。

## <span id="page-6-1"></span>**Yamaha USB-MIDI Driverのインストール、アップグレード (Mac)**

**NOTE** お使いのOSのバージョンによって、表示される画面が異なる場合があります。 **NOTE** このソフトウェアは、インストールの途中で表示される「使用許諾契約」にご同意いただいた場合にのみご使用いただけます。

**1** コンピューターから、マウスとキーボード以外のUSB機器をすべて外します。

- **2** コンピューターを起動して、管理者権限のあるアカウントでログインします。 管理者権限があるかどうかは、「システム環境設定」の「アカウント(ユーザー )」項目で確認できます。 アプリケーションを終了し、使っていないウィンドウをすべて閉じます。
- **3** ダウンロードした圧縮ファイルを解凍します。
- **4** 「Yamaha USB-MIDI Driver V\*\*\*.pkg」をダブルクリックします。 \*\*\*にはバージョン番号が入ります。
- **5** 「ようこそYamaha USB-MIDI Driver インストーラへ」と表示されるので、[続ける]をクリックします。 以降は、画面の指示に従ってインストールを進めてください。

**NOTE** お使いのOSのバージョンによっては、インストールの途中にパスワードの入力を求める「認証」ウィンドウが表示されます。 管理者権限を持つユーザーのパスワードを入力します。パスワードを設定していない場合はそのまま[OK]をクリックします。

**6** インストールが終わると、インストールが終了した旨のウィンドウが表示されます。 これで、ドライバーのインストールは完了しました。

また、以下の場所にドライバーがインストールされていることを確認することができます。

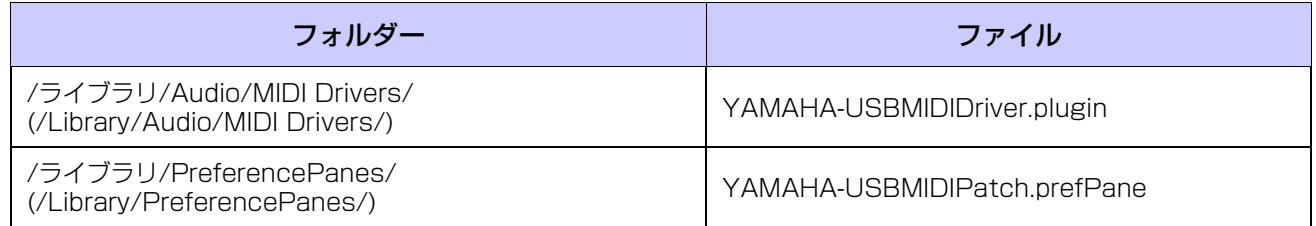

**NOTE** Finderに上表のフォルダーが表示されない場合は、Finderの[移動]メニューから[フォルダへ移動...]を選び、フォルダーの場所 (上表カッコ内のもの)を入力して[移動]を押してください。

## **Yamaha USB-MIDI Driverの削除、再インストール (Mac)**

<span id="page-6-0"></span>次の方法でYamaha USB-MIDI Driverを削除できます。

- **1** コンピューターから、マウスとキーボード以外のUSB機器をすべて外します。
- **2** コンピューターを起動して、管理者権限のあるアカウントでログインします。 アプリケーションを終了し、使っていないウィンドウをすべて閉じます。
- **3** ダウンロードした圧縮ファイルの解凍先にある「Uninstall Yamaha USB-MIDI Driver」をダブルクリッ クします。
- **4** 「Welcome to the Yamaha USB-MIDI Driver uninstaller.」と表示されるので、[Run]をクリックしま す。

以降は、画面の指示に従って削除を進めてください。

- **5** 削除が終わると、「Uninstallation completed.」と表示されます。[Close]をクリックします。
	- **NOTE** アンインストールの途中にパスワードの入力を求める「認証」ウィンドウが表示されます。管理者権限を持つユーザーのパス ワードを入力します。パスワードを設定していない場合はそのまま[OK]をクリックします。

削除後、コンピューターを再起動してドライバーを再インストールします。

#### Yamaha USB-MIDI Driver インストールガイド **7**

## **困ったときは**

#### <span id="page-7-0"></span>**ドライバーがインストールできない**

● お使いのOSとダウンロードしたドライバーの対応OSが一致していますか? (Windowsの場合) 32ビットOS対応版のYamaha USB-MIDI Driverは、64ビットOSにはインストールできません。同様に、 64ビットOS対応版は、32ビットOSにインストールできません。

#### ● USBケーブルは正しく接続されていますか?

一度USBケーブルを抜いて、再度挿入してください。

### ● お使いのコンピューター側でUSBが使用可能になっていますか? (Windowsの場合)

初めてPA機器/電子楽器をコンピューターに接続した際、「新しいハードウェアの追加(検出)ウィザード」また は「新しいハードウェアが見つかりました」が自動的に表示されないときは、コンピューター側でUSBを使用 しない設定になっている場合があります。以下の方法で確認できます。

- **1**「コントロール パネル」→「デバイス マネージャ」でデバイスマネージャを表示させます。
- **2**「ユニバーサルシリアルバスコントローラ」や、その下にある「USBルートハブ」などに「!」や「×」の マークがついていないことを確認してください。

「USBルートハブ」などに「!」や「×」のマークがついている場合は、USBが使用できない設定になってい ます。詳細については、お使いのコンピューターの取扱説明書をご参照ください。

#### ● MIDIデバイスの登録数が10個を超えていませんか? (Windowsの場合)

Windowsでは、OSの制限により、MIDIデバイスを10個までしか登録できません。また、ひとつの機器を複 数のUSBポートに接続したときも、別々の機器と認識されることがあります。 MIDIデバイスの登録数が10個を超えた場合は、インストール中にエラーメッセージが表示され、インストー ルができません。以下の方法をお試しください。

- **1** Yamaha USB-MIDI Driverをいったん削除([6ページ](#page-5-0))して、再度インストールしてください。
- **2** 他社製ドライバーが複数インストールされている場合は、使用しない機器のドライバーを削除してから Yamaha USB-MIDI Driverをインストールしてください。 ドライバーの削除については、お使いの機器の取扱説明書をご参照ください。

### **アップデート後にアプリケーションが使えなくなった/MIDIポート名が変わった (Macの場合)**

- ドライバーのバージョンV1.2.0以降で、MIDIのポート名を変更しました。ポート名が変わったこと により特定のアプリケーションの動作に問題がある場合は、以下の手順で以前の形式のポート名に戻 してください。
	- **1** コンピューターから機器をとりはずします。
	- **2** Audio MIDI設定の「MIDI 装置」または「MIDI スタジオ」を開き、お使いの機器が登録されているかを確認し ます。 登録されている場合は、「MIDI 装置」または「MIDI スタジオ」から機器を削除します。
	- **3** [システム環境設定] → [YAMAHA USB-MIDI]を開き、「Old style port name (includes device name)」 をオンにします。
	- **4** 手順3で開いた画面を表示したまま、コンピューターに機器を接続します。